From:

Permanent link:

<https://navody.asuch.cas.cz/>-

Last update: **2014/06/09 11:53**

# **Konfigurace MS Outlooku**

Poštovní klient Microsoft Outlook je v našich ústavech využíván pro připojení k našemu Exchange poštovnímu serveru. V nastavování se vyplňují pouze 2 položky a to adresa Exchange serveru a uživatelské jméno potřebné pro připojení do sítě ASUCH.

## **Postup pro Outlook z balíku Office 2007/2010/2013:**

- Zvolíme konfiguraci emailového účtu.
- Po kliknutí na Další a Dokončit dojde ke stažení dosavadních emailů uživatele ze serveru na počítač. Po té je možné emailovou schránku používat.

### **Zobrazení vizitek jako seznamu**

Zvolit **Contact** v leve záložce a pak:

#### **View → Current View → Outlook Data Files → Customize Current View**

(nebo delší cesta → Define Views → select <Current view settings> ) V menu (Customize View : Outlook Data File) → select Fields → Select available fields: E-mail fields → Add E-mail

## **Postup pro Outlook z balíku Office 2003:**

Tato verze není podporována. Je třeba si nainstalovat novější verzi MS Office 2010/2013.

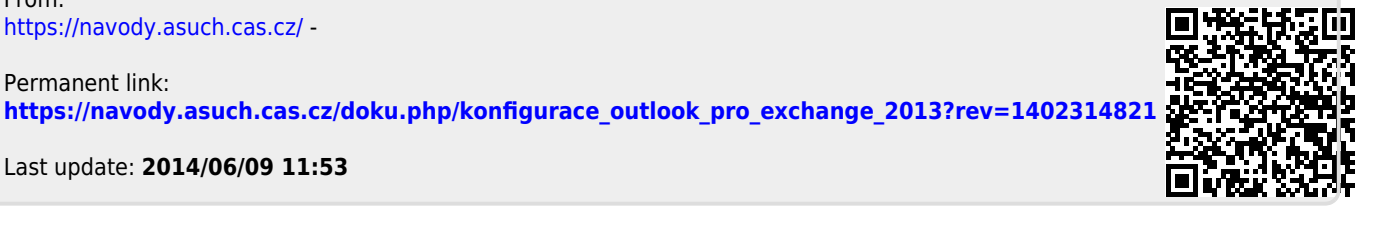